# موقع الكتب العريبية www.kutub.info

ببرنامج معالجة النصوص

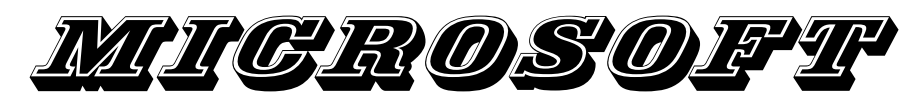

WORD 2003

تأليف وإعداد :

نصبير المعرفة سيستن

البريد الالكترونى

abufonas2001@yahoo.com

عضو بمنتدى فجوال بيسك للعرب

www.vb4arab.com

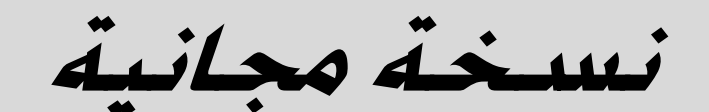

للجميع الحق في نسخطا وتوزيعها

توكلت على الله

 $\overline{2}$ 

إن برنامج Microsoft word 2003 هو أ حد البرامج الموجـــودة فــــي مجموعـــة برنــــامج Microsoft Office وهو يعمل على نظام تشغيل Windows XP

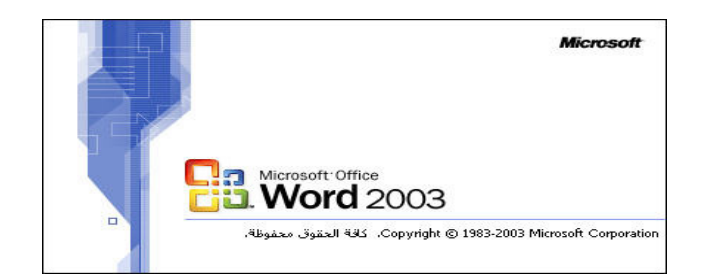

#### تشغيل البرنامج:

يمكن تشغيل البرنامج من قائمة ابدأ بالطريقة التالية :

- 1- اضغط بزر الفأرة الأيسر على زر ا**بدأ.** 
	- 2- اختر البرامج.
	- 1- اختر Microsoft Office
- 4– اختر Microsoft Word 2003 كما هو موضح بالشكل:

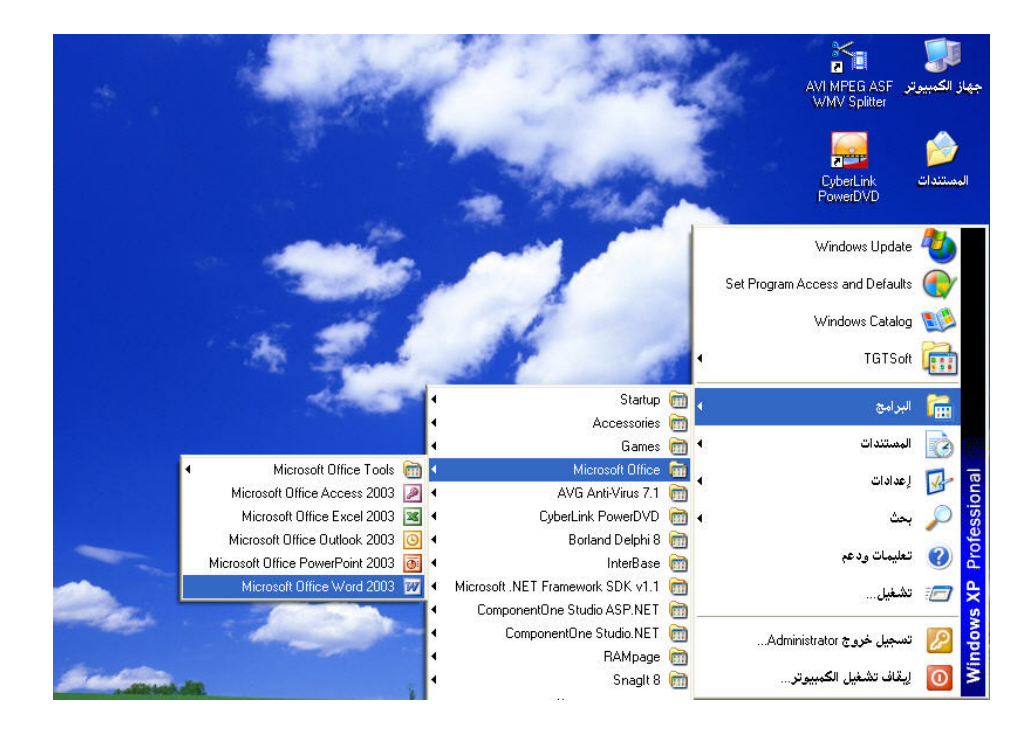

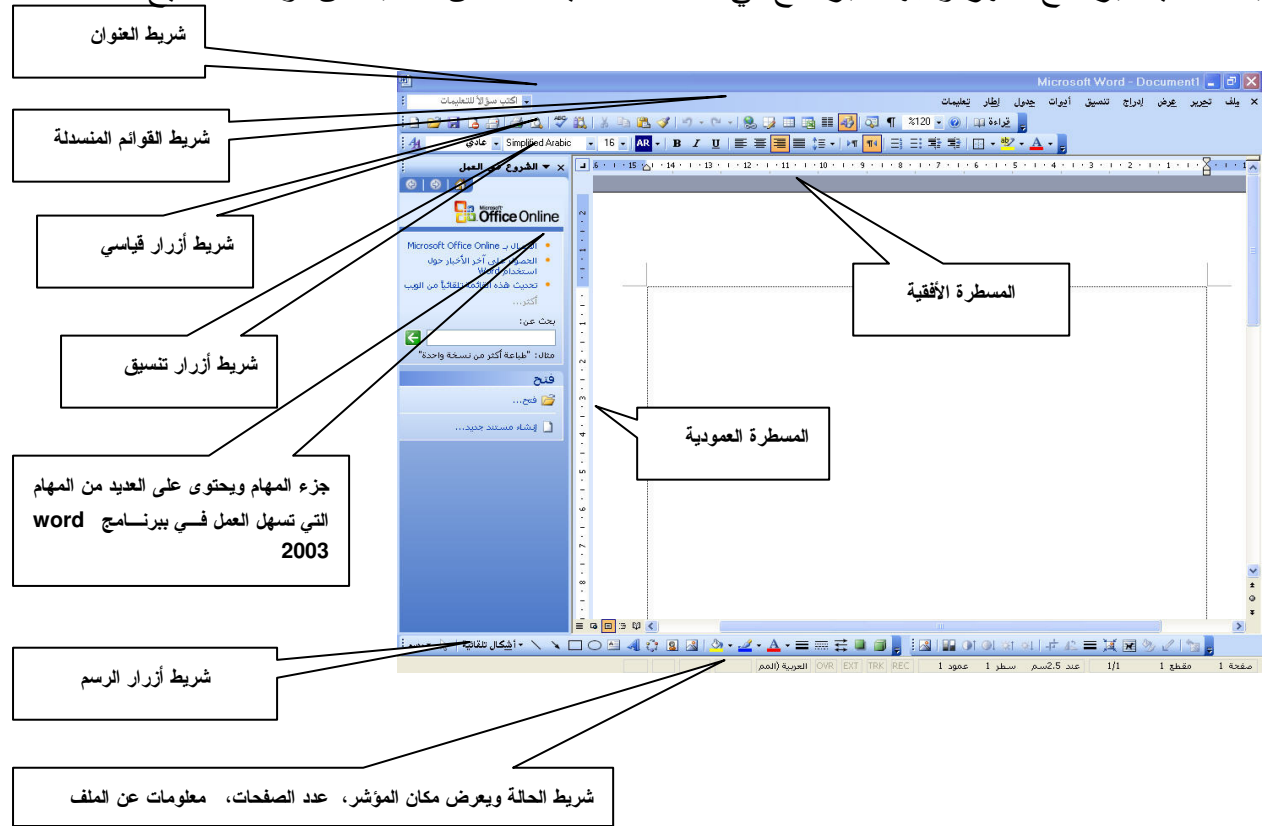

بعد تشغيل لبرنامج نظهر واجهة البرنامج في هذه النافذة، يمكنك الآن الكتابة من لوحة المفاتيح

#### إغلاق البرنامج:

يتم إغلاق برنامج الطباعة Word 2003 بإنباع الخطوات التالية :

1– اضغط بزر الفأرة الأيسر على زر الإغلاق اللح<mark>ا</mark> الموجود بشريط العنوان بأعلى نافذة البرنامج . 2– يظهر مربع حوار حفظ التغييرات، اختر (نعم) لحفظ الملف أو التغييرات أو (لا) إذا لم ترغب فـــي حفظ التغييرات أو (إلغاء الأمر) للتغاضبي عن ذلك كما هو موضح بالشكل:

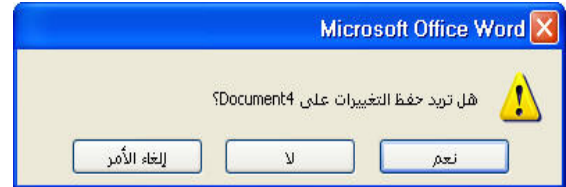

- 3– يمكن كذلك إغلاق البرنامج من **قائمة ملف** كالتالي: افتح قائمة ملف ∢ إغلاق ∢ يظهر مربع حوار حفظ التغييرات , حدد الخيار المطلوب كما في هو موضح بالشكل السابق .
- 4-يمكن كذلك إغلاق البرنامج من لوحة المفاتيح عن طريق مفتاحي الاختصار Ctrl+F4 لإغـــلاق نـافذة برنـامـج الطبـاعة، أو المفتـاحين Alt+F4 والذي يقوم بـإغلاق إي نـافذة فـي نظـام النشخيل.

إغلاق الصفحة الحالية : يتم إغلاق الصفحة الحالية(أي المستند الحالي وليس برنامج الطباعة) كالتالي : 1– ضبع مؤشر الفأرة على الرمز x الموجود بجانب قائمة ملف في شريط القوائم المنسدلة، كمــــا هـــو موضح بالشكل . .<br>رمز إغلاق الإطار في شريط القوائم  $\overline{\mathbf{x}}$  ا يلف إدراج تنسيق أيوات جدول إطار تعليمات تجرير عرض

2- يظهر مربع حوار حفظ التغييرات ، حدد الخيار المطلوب .

تمرين :

افتح برنامج الطباعة Word 2003 واكتب عبارة ( الخط الحسن بزيد الحـــق وضـــوحا ) وقـــم بإغلاق البرنامج بإحدى الطرق السابقة.

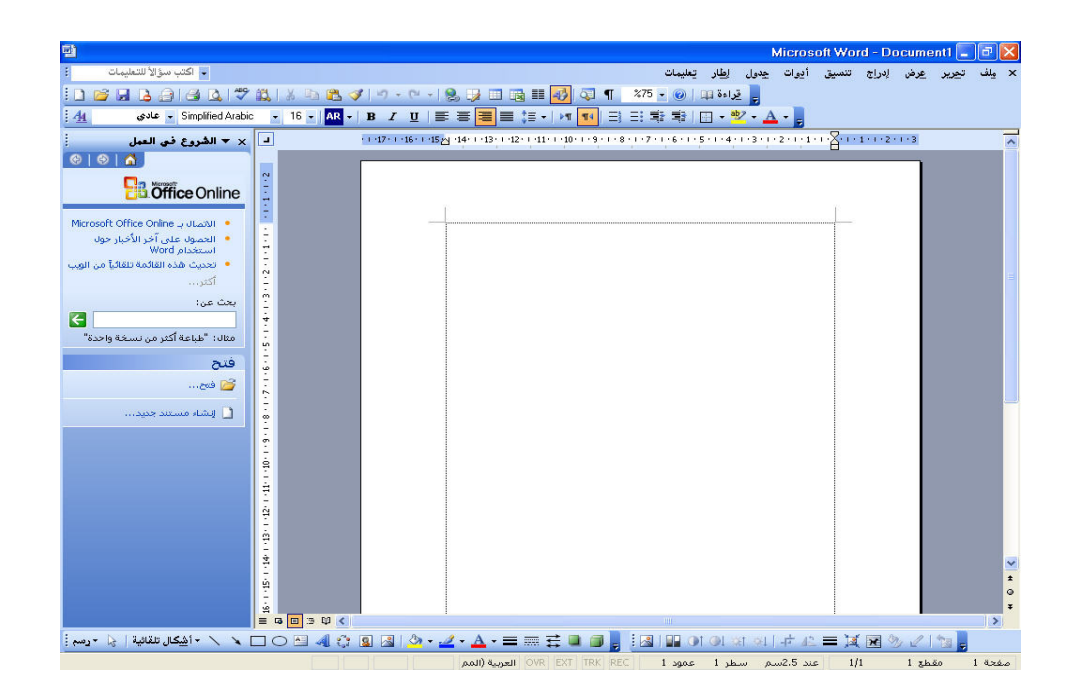

تعرفه على مكونات نافذة برنامع الطباعة Word 2003

التعامل مع شريط القوائم المنسدلة :

للقوائم المنسدلة أهمية كبري في برنامج الطباعة Word 2003 كميث تساعد القوائم على الاستفادة من إمكانيات البرنامج ونسهل على مستخدم البرنامج نتفيذ ما يرغب في طباعته بأيسر واسهل الطرق، وهي مقسمة إلى مجموعات ، كل مجموعة نختص بأداء وظائف معينة في عملية الطباعة .

• قائمة ملف:-

تختص قائمة ملف بالتعامل مع الملفات(يقصد بالملف: المستند أو الوثيقة أو الصفحة) مثل عمليـــة إنشاء مستند جديد، حفظ المستند، فتح مستند مخزن في الحاسب الآلي،إعداد الصفة،خيارات طباعة المـــستند ....الخ ، الشكل النالبي يوضح قائمة الملف :

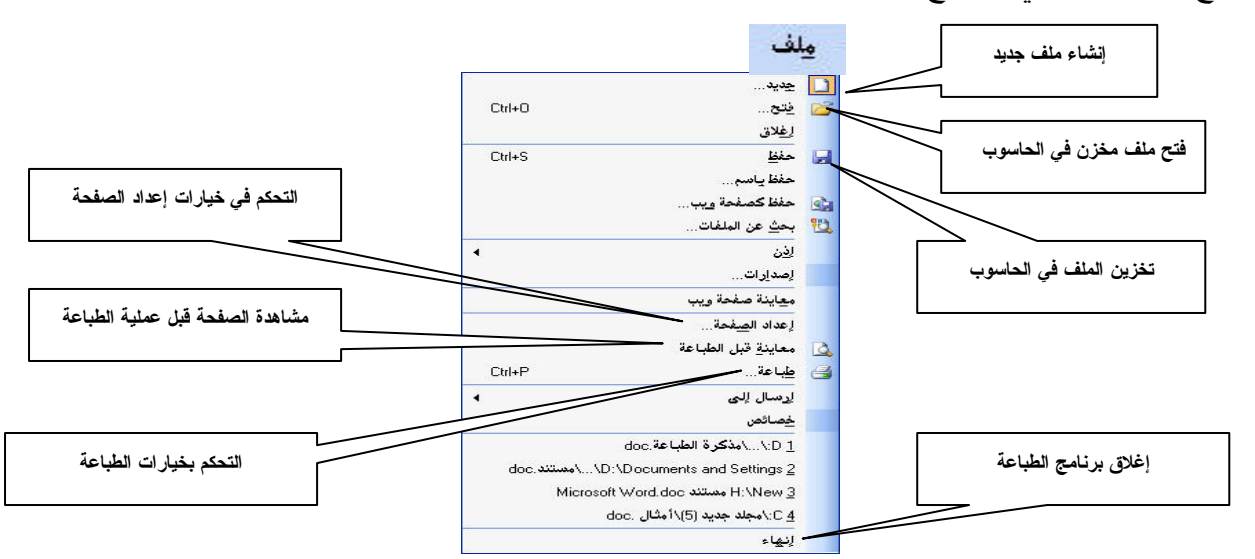

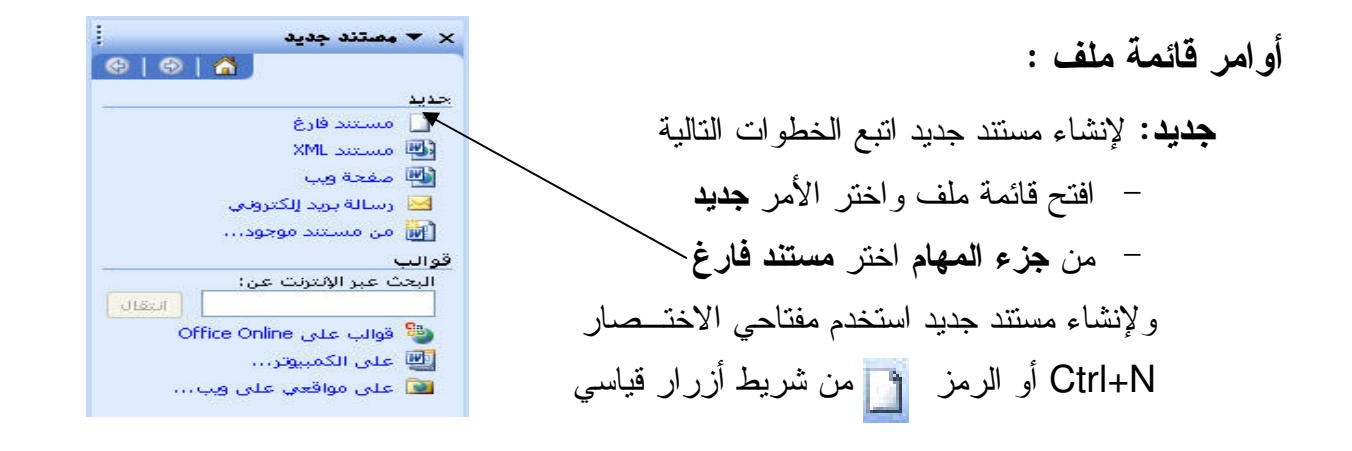

**فُتَح :** يستخدم لفتح ملفات برنامج الطباعة المخزنة في الحاسب الآلي أو على احد وسائط التخزين مثل القرص المرن 5.5 Floppy Disk أو القرص القابل للإزالة Flash Disk أو أي وسيلة نخزين متصلة بالحاسب الآلي، ولاستخدام الأمر (فتح) مستند انبع الخطوات التالية:

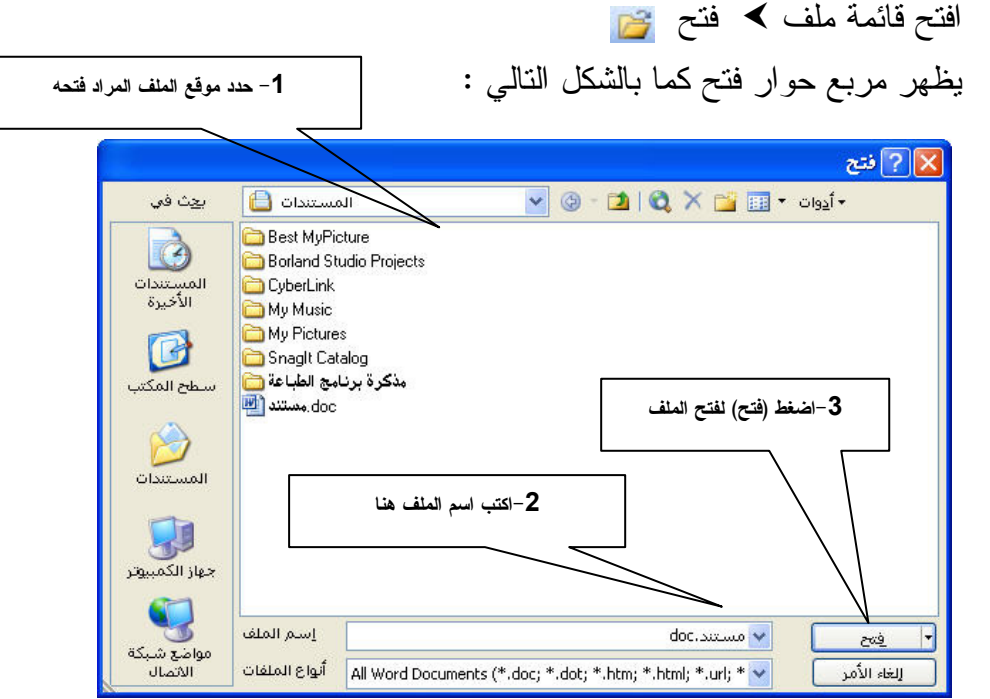

– استخدم مفتاحي الاختصار Ctrl+O لفتح مربع حوار فتح من لوحة المفاتيح. إغلاق: لغلق المستند الحالي دون إغلاق برنامج الطباعة Word 2003 .

حفظ : يستخدم لحفظ المستند الجديد لأول مرة أو لحفظ التغييرات والتعديلات للمستند الحالي بعد حفظه في ذاكرة الحاسب الآلي،ولاستخدام أمر (حفظ) اتبع الخطوات التالية: − افتح قائمة ملف **>** حفظ د<mark>لط</mark> – يظهر مربع حوار حفظ كما بالشكل . (انظر الصفحة النالية) – أو استخدم مفتاحي الاختصار Ctrl+S لفتح مربع حوار حفظ من لوحة المفاتيح. حفظ باسع : يستخدم لحفظ الملف بأسماء مختلفة (عمل نسخة أو أكثر من الملف) 1– حدد موقع حفظ الملف والأمر **حفظ اسم** يستخدم بنفس الطريقة الذي يستخدم بها الأمر **حفظ** . \_\_\_

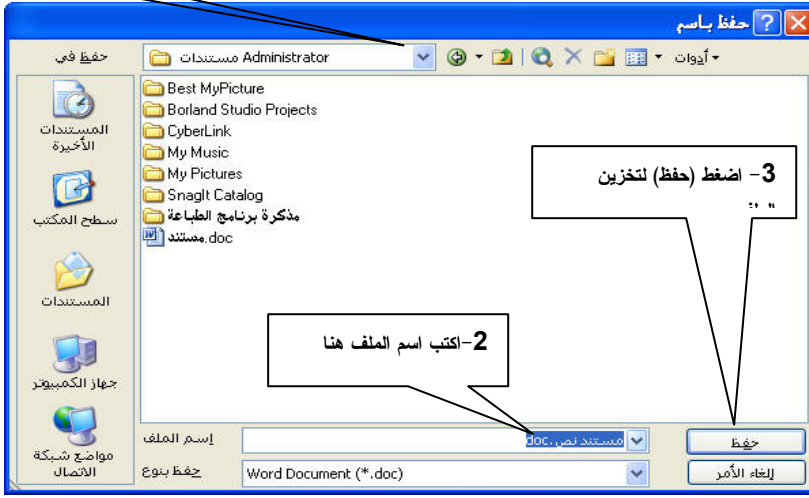

أعداد الصفحة : يستخدم لتحديد مواصفات الصفحة مثل الهوامش ، وطريقة الطباعة على الــــــورقة **( طباعة بشكل أفقي أو عمودي )** ونوع وحجم الورق المستخدم في الطباعة ، كما بالشكل التالي :

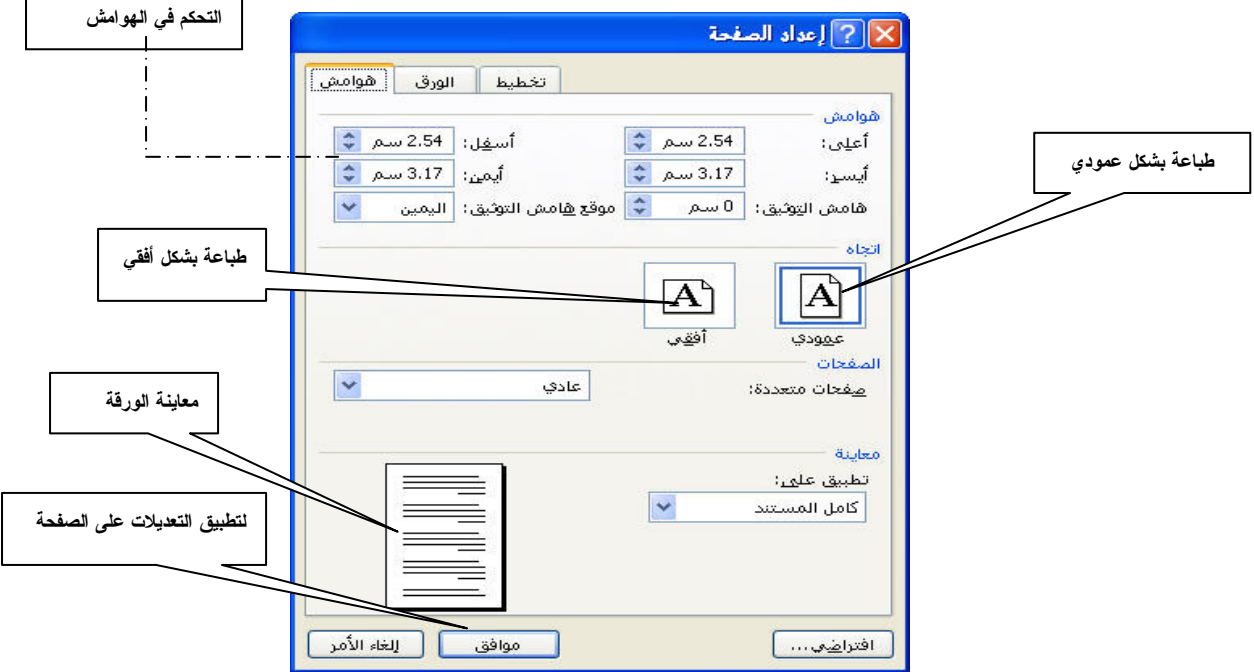

**معاينة قبل الطباعة :** بواسطة هذا الأمر يمكن مشاهدة كيف ستظهر الصفحة بعد إتمام عمليـــة تتـــسيق الصفحة. كما يمكن استخدام مفتاحي الاختصار Ctrl+P لعرض مربع حوار (طباعة) .كما هـــو موضــــح بالشكل التالي:

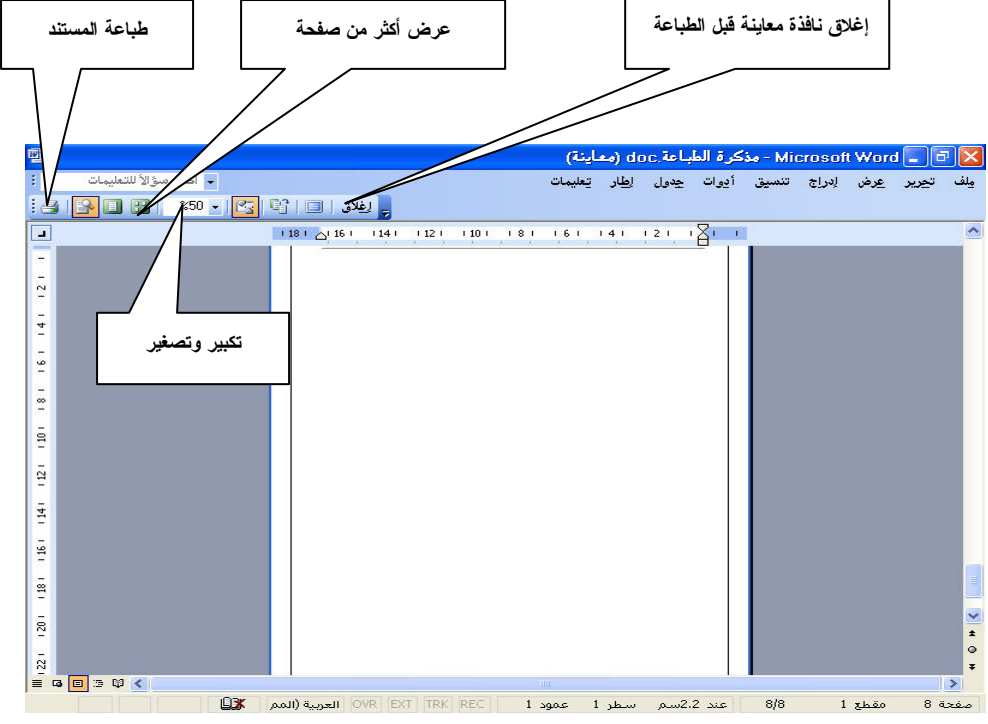

طباعة : بواسطة الأمر طباعة <mark>ك</mark>ل تستطيع طباعة الصفحات التي قمت بإعــدادها علـــي برنــــامج الطباعة Word 2003 ، وعند اختيار الأمر (طباعة) يظهر مربع حوار طباعة كما بالشكل النالبي: قائمة بأسماء الطابعات المعرفة بالحاسب الآلى

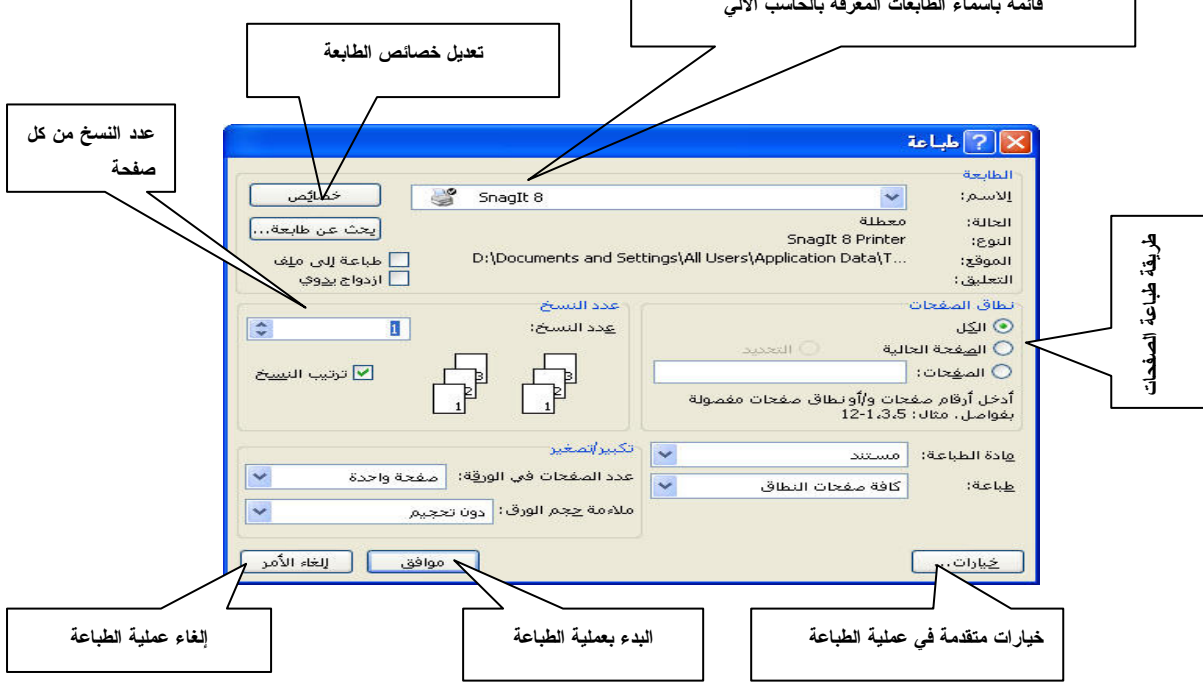

## • قائمة تحرير :–

تساعد قائمة تحرير على تسهيل التعامل مع النصوص المكتوبة، حيث تمكنك من نسخ أو قص جزء من النص ولصقه في أي سطر من سطور المستند أو في مستند آخر ،كما تساعد في إجراء عمليـــة البحـــث و استبدال الكلمات في المستند .و الشكل التالي يوضح قائمة تحرير .

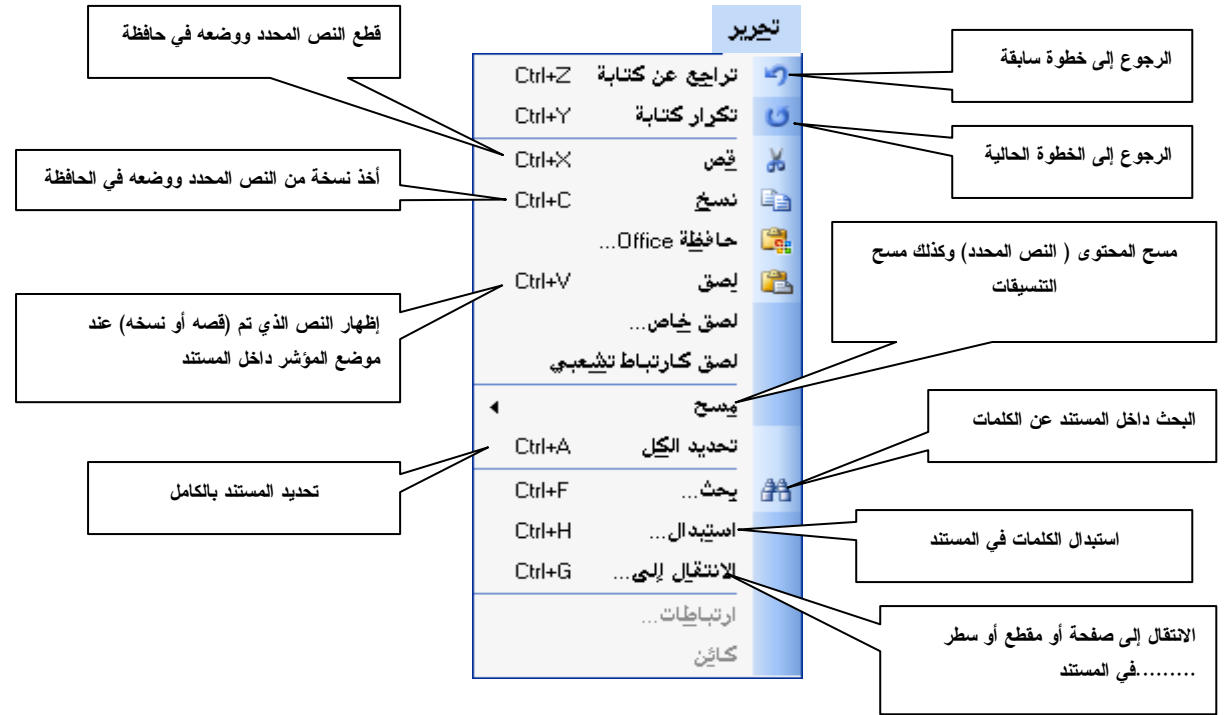

ملاحظة :

للتعامل مع الأوامر الموجودة في قائمة تحرير يجب تحديد **(تضليل)** النص المراد التعامـــل معــــه، ولتحديد النص انبع إحدى النقاط التالية:

– **لتحديد فقرة :** ضغط ثلاثي على إحدى كلمات الفقرة .

<mark>والفقرة:</mark> هي النصوص المكتوبة دون الفصل بين أســـطر ها،وقد تتكون الفقرة من كلمة أو سطر أو أكثر يكون الفصل بين الأسطر عن طريق مفتاح الإدخال (Enter).

تحديد النص من لوحة المفاتيح :

ضع مؤشر الكتابة في (بداية الصفحة أو الفقرة أو السطر أو الكلمة ) المراد تحديدها واضغط علـــي مفتاح Shift وأحد مفاتيح الأسهم ، استمر في الضغط على مفتاح Shift ومفتاح الاتجاه المطلوب حتسى يتم تحديد النص .

أو امر قائمة تحرير :

**تراجع عن كتابة :** الرجوع خطوة أو أكثر أثناء كتابة أو نتسيق المستند . ولنتفيذ أمر تراجع من لوحة المفاتيح أضغط مفتاحي الاختصار Ctrl+Z

**قص:** قطع النص . ويجب تحديد النص قبل استخدام أمر **قص** ،ولنتفيذ الأمر قص من لوحة المفاتيح استخدم مفتاحي الاختصار Ctrl+X

**نسخ:** أخذ صورة (نسخة) من النص المحدد ، ولنتفيذ الأمـــر نسخ اضغط مفتاحي الاختصار Ctrl+C حافظة Office : يستخدم هذا الأمر لعرض محتويات حافظة نظام التشغيل، حيث يظهر جميع النصوص

والصور …. التي تم نسخها أو قصها ، مع أمكانية اختيار تلك المحــــتويات وإدراجها في المستند. مسح : حذف نص أو صورة أو شكل ….، وله خيارات **(تنسيقات)** لـــحذف التنسيقـــات عن نص معين (المحتويات) نقوم بحذف النص المحدد أو الصورة أو الشكل ….من المستند.

بحث : يستخدم الأمر بحث للبحث عن الكلمات في المستند . كما يمكن تتفيذ الأمر بحــث مـــن لوحـــة المفاتيح باستخدام مفتاحي الاختصار Ctrl+F ، والشكل النالبي يوضح مربع حوار بحث :

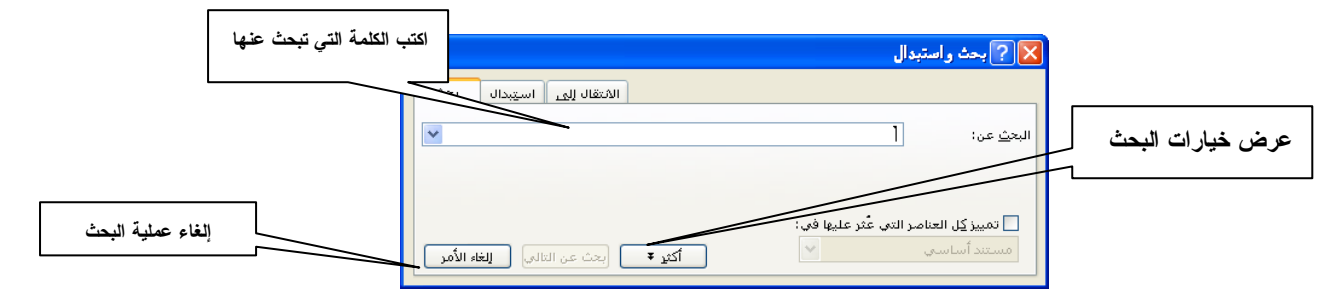

استبدال : لاستبدال الكلمات المراد إجراء عملية استبدالها بكلمات أخرى ، ويمكن تنفيذه الأمر استبدال من لوحة المفاتيح عن طريق مفتاحي الاختصار Ctrl+H كما بالشكل التالي:

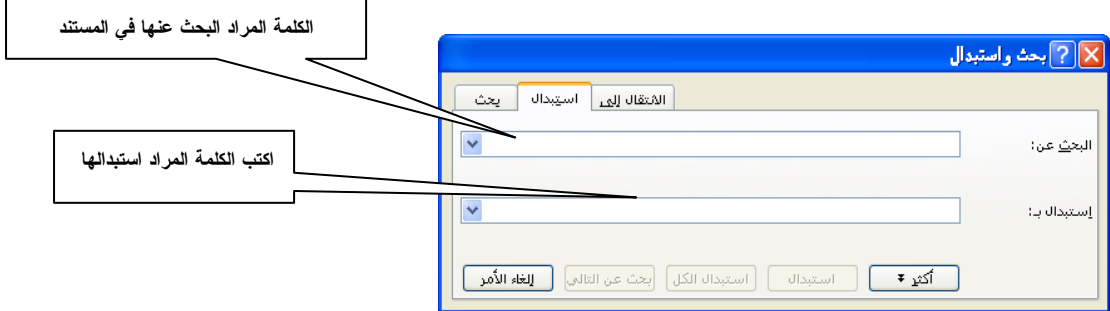

الا**نتقال إلى:** يستخدم هذا الأمر للانتقال من الصفحات أو الأسطر أو الحواشي السفلية في المستند،ويمكن نتفيذه مباشرة من لوحة المفاتيح عن طريق مفتاحي الاختصار Ctrl+G . كما بالشكل التالي :

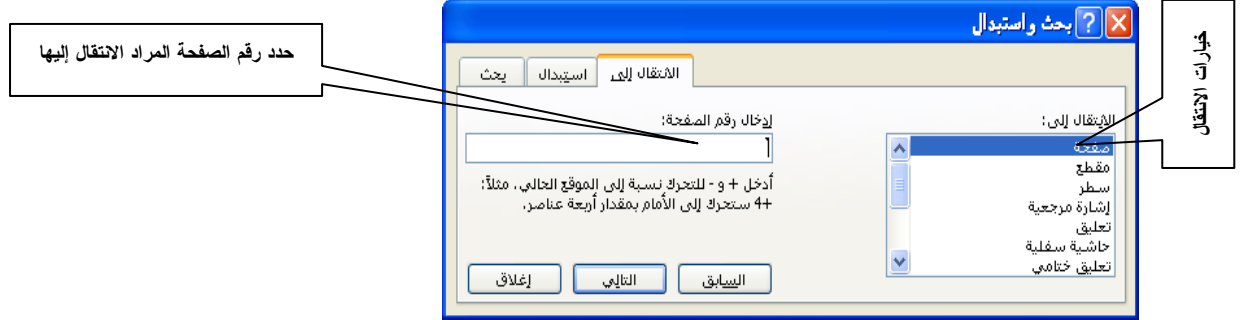

• قائمة عرض :

تستخدم **قائمة عرض** للتحكم في واجهة برنامج الطباعة Word 2003 بما يناسب مستخدم البرنامج والشكل النالبي بوضح قائمة عرض:

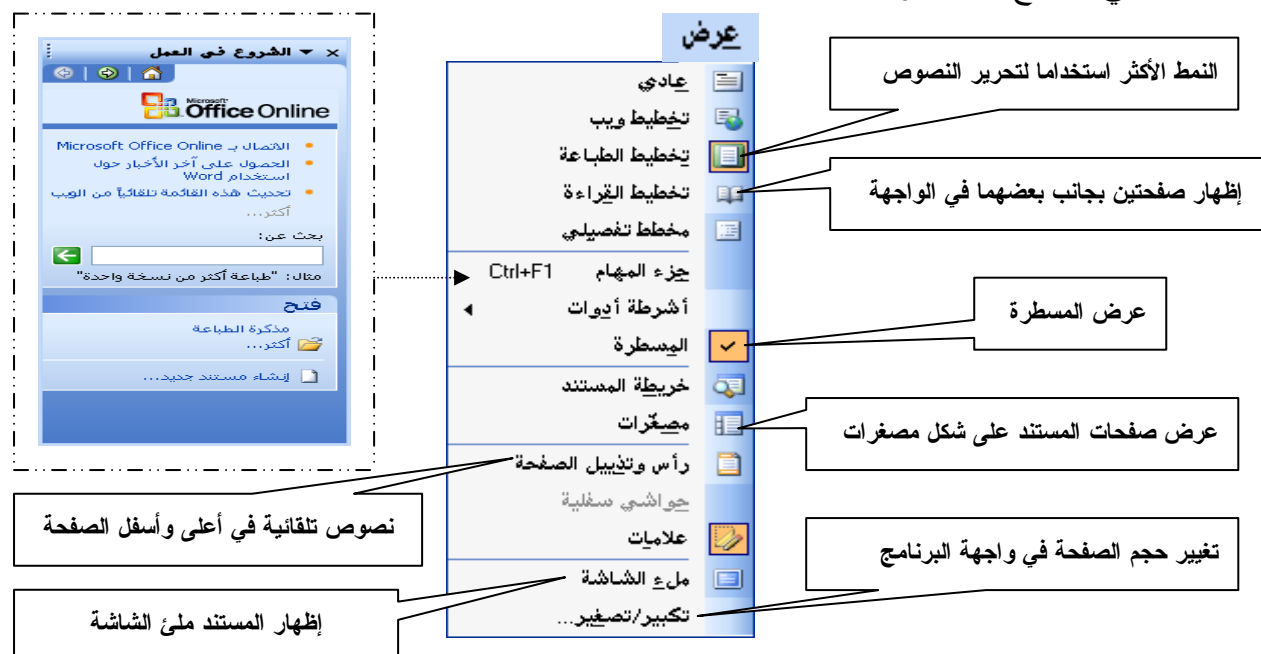

**ملاحظة:** سنستعرض أهم أوامر قائمة عرض وليس كل الأوامر، (أي ما يهم المندرب) . أوامر قائمة عرض: عادى: إظهار الصفحة بدون الهوامش الجانبية . تخطيط ويب: إظهار الصفحة بتنيسقات صفحة الويب (صفحة مستعرض الانترنت) تخطيط الطباعة : وهو الأكثر استخداما في تحرير النصوص في برنامج الطباعة Word 2003 تخطيط القراءة :إظهار صفحتين بجانب بعضهما في واجهة البرنامج ( مثل قراء الكتب ) . والشكل النالي بوضح الأمر نخطيط القراءة :

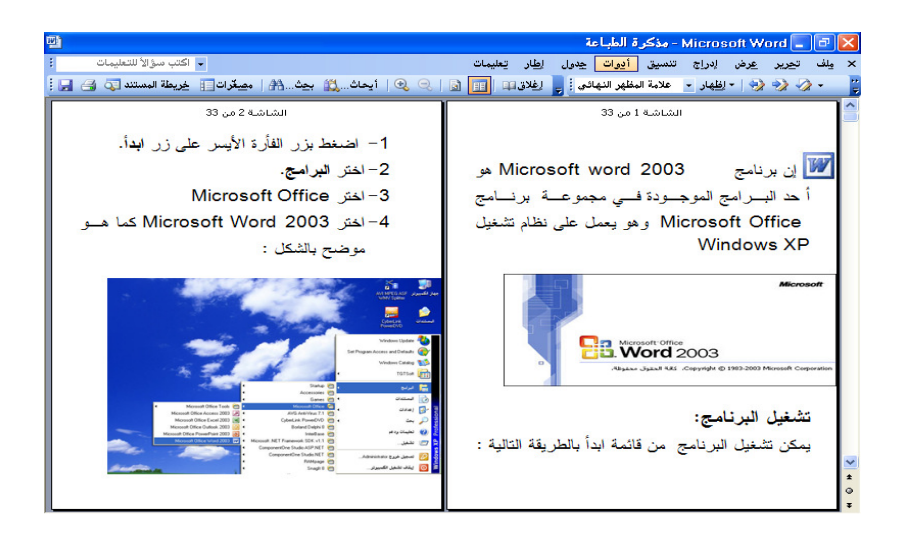

جزع المهام : بساعد جز ء المهام على تسهيل عملية تحرير وتتسبق المستند وتهيئة الظروف المناسبة لمستخدم البرنامج للتعامل مع برنامج الطباعة Word 2003 ، ويمكن إظهار جزء المهام

من لوحة المفاتيح باستخدام مفتاحي الاختصار Ctrl+F1 . كما في الشكل النتالي :

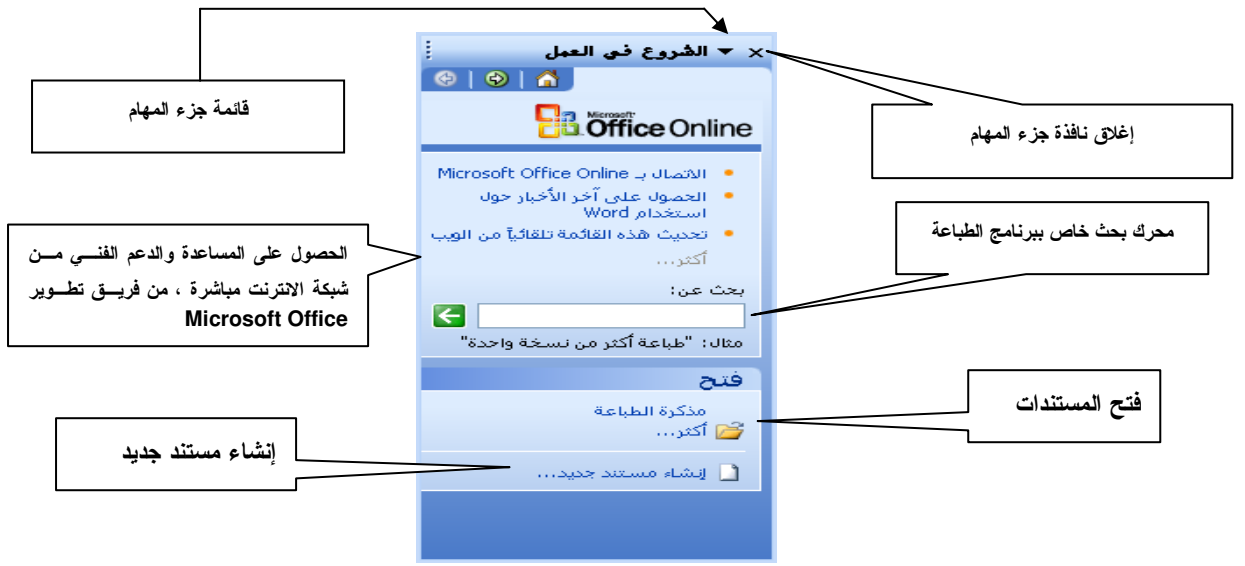

أشرطة أدوات : يستخدم هذا الأمر لعرض وإخفاء أشرطة الأدوات حسب رغبة مستخدم برنامج الطباعة Word 2003 . كما في الشكل التالي:

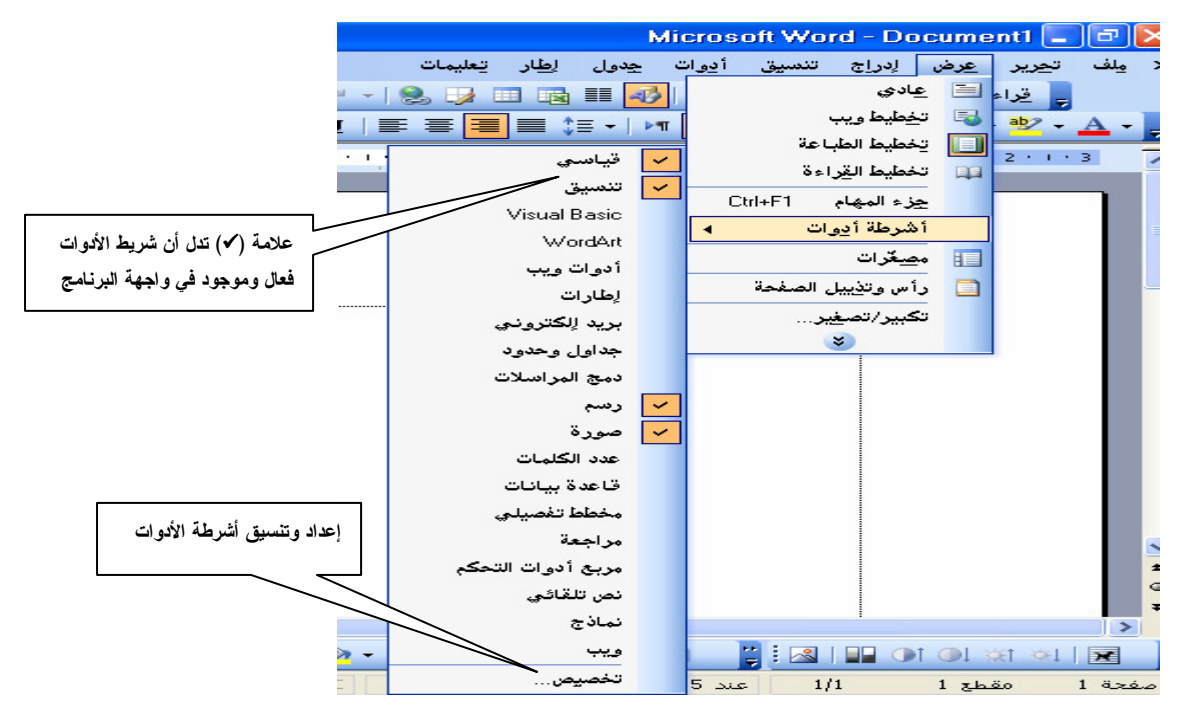

رأس وت**ذييل الصفحات:** يستخدم لـــعر ض نصوص تلقائية في أعلى و أســـفل الصفحة مثل ر قم الـــصفحة والوقت والناريخ، عنوان الفصل، .....، والشكل النالبي بوضح شــــــــريط أدوات ر أس وتذبيل الصفحات

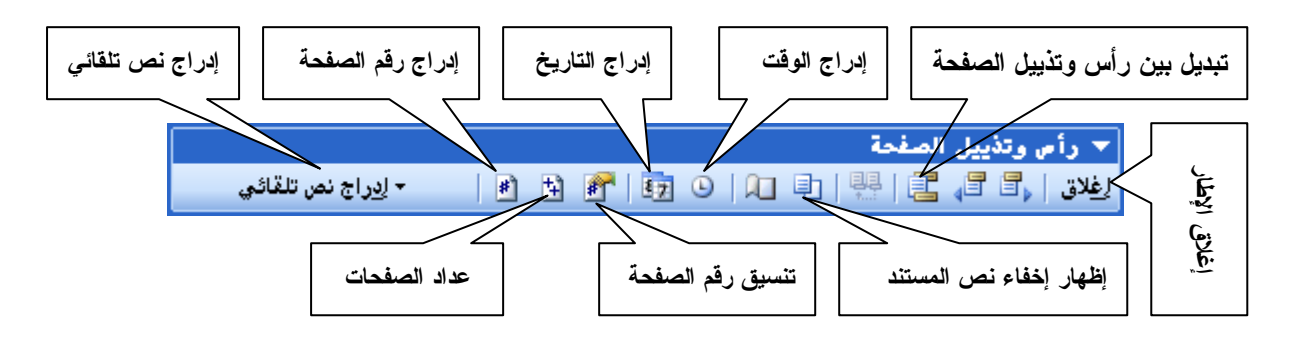

**تكبير وتصغير**:يستخدم هذا الأمر لتكبير وتصغير حجم الصفحة بواجهة البرنامج لتلاءم إعدادات مستخدم برنامج الطباعة Word 2003 والشكل النالي يوضح مربع حوار (تكبير وتصغير)

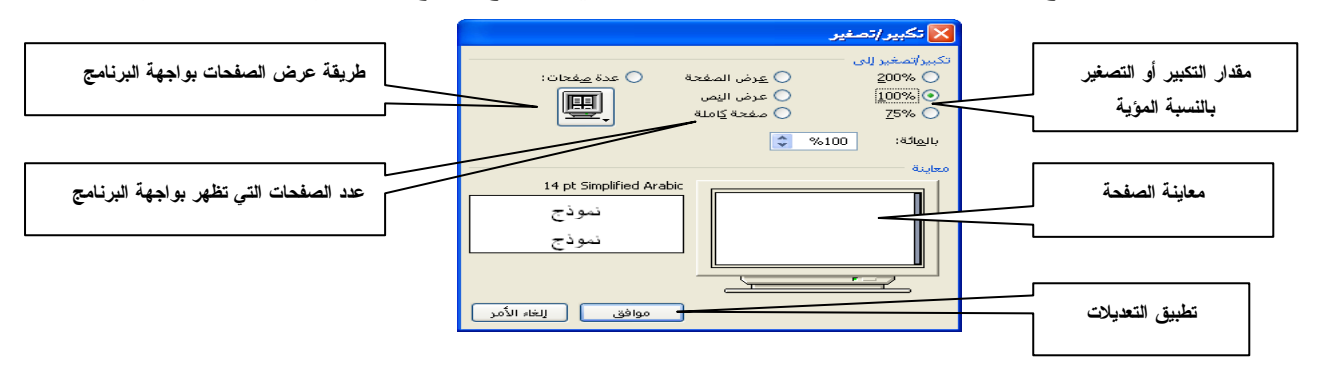

ملء الشَّاشة : يستخدم هذا الأمر لعرض الصفحات بأقصىي حجم ممكن (ملء الشاشة) حيث تختفي جميع مكونات واجهة برنامج الطباعة Word 2003 ولا يظهر إلا **شريط إغلاق (**ملء الشاشة) كما هو موضح بالشكل النالبي: | v مِلْءَ الشَّاشَة | <u>اِغ</u>لاق ملء الشاشة

عند الضغط على إ**غلاق ملء الشاشة** نظهر جميع مكونـــات واجهة برنامج الطبـــاعة مرة أخر ي.

• قائمة إدراج:-

تستخدم قائمة إدراج لإدراج بعض النصوص الخاصة كالوقت والتاريخ و الرموز التبي لا نـــستطيع طباعتها باستخدام لوحة المفاتيح ،حيث تمكننا هذه القائمة من عمل ذلك بكل سهولة، والشكل التالي يوضــــح

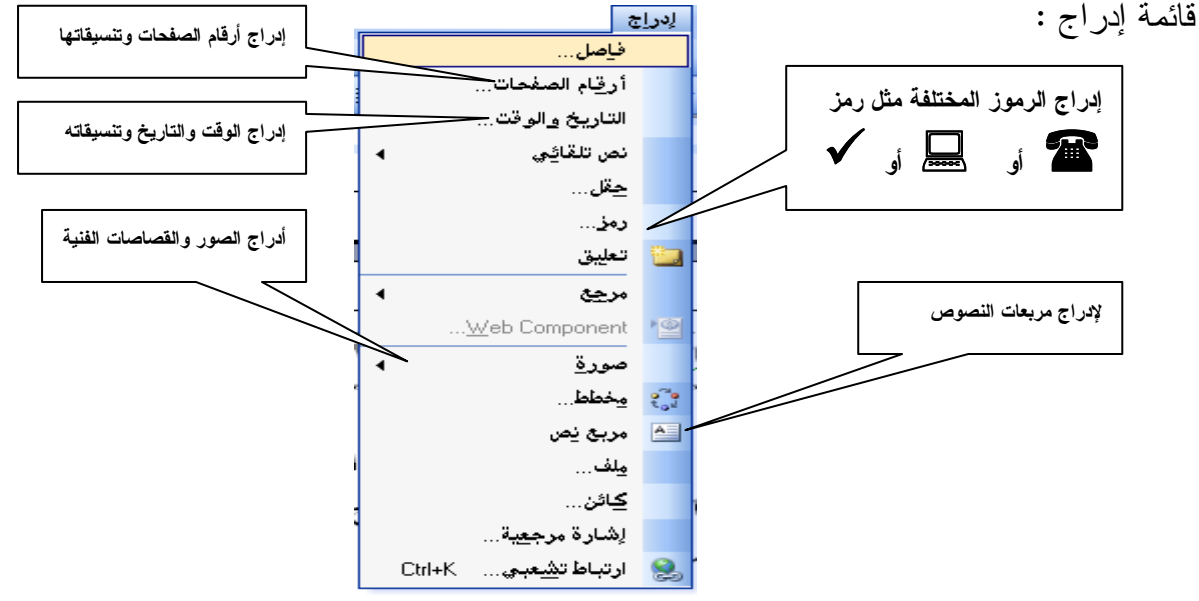

أوامر قائمة إدراج :-

أر**قام الصفحات**: تستخدم لإدراج أرقـــام الـــصفحــــات في المستند مع إمكانية التتسيق والشكل التالي يوضح مربع حوار أدراج أرقام الصفحات:

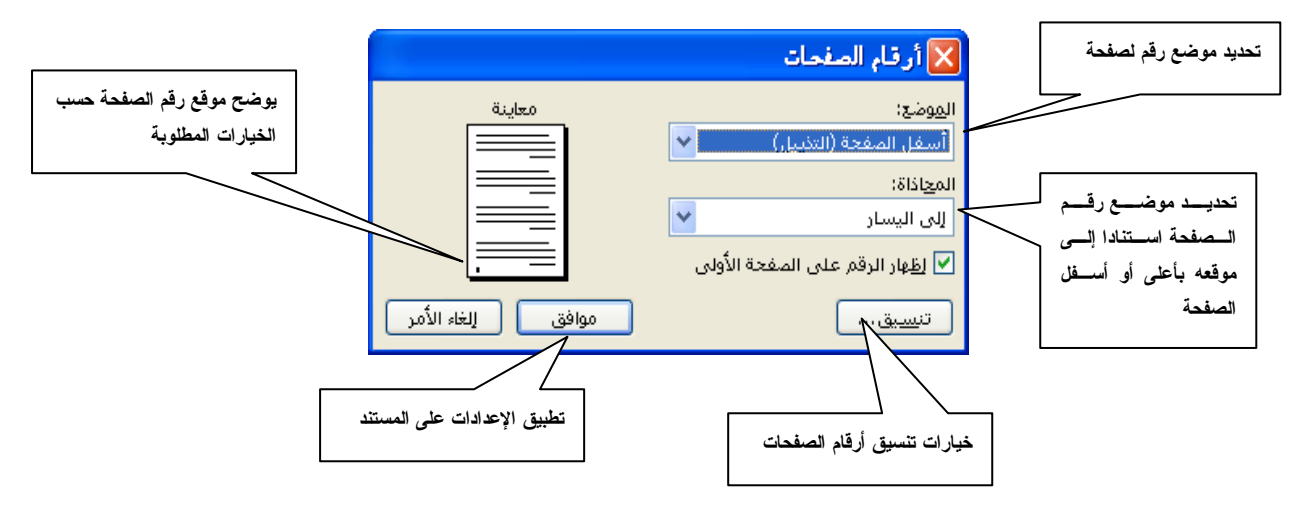

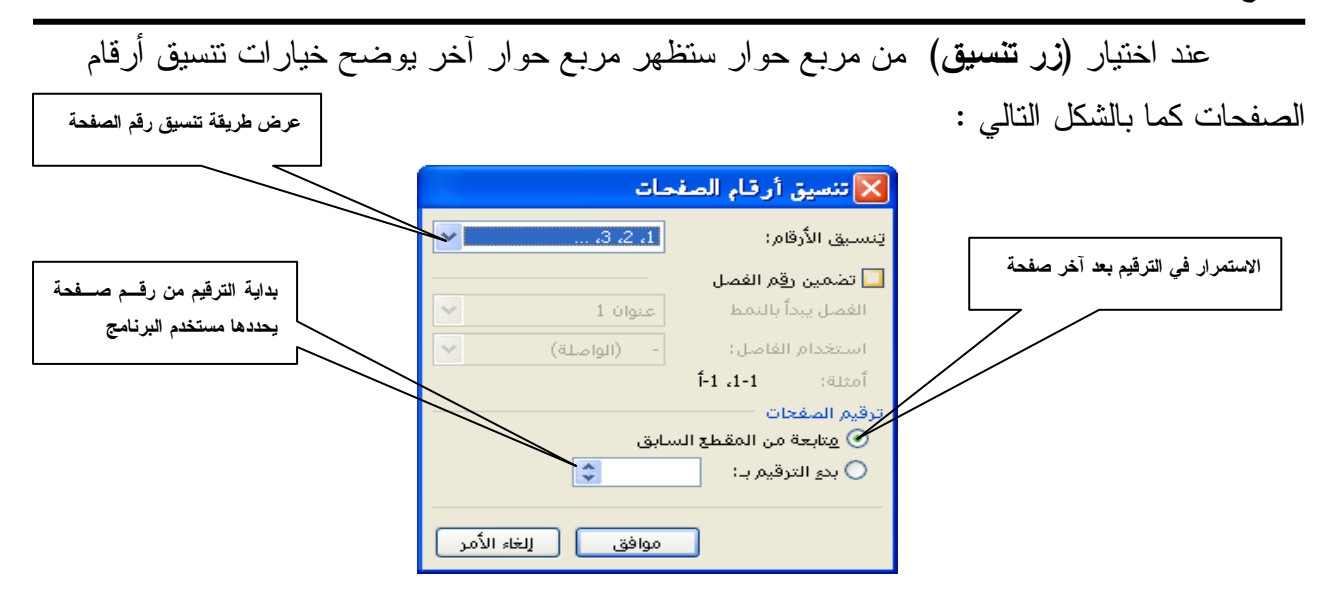

أ**دراج الوقت والتاريخ:**يستخدم هذا الأمر لإدراج الوقت والتاريخ في المستند، والشكل التالي يوضح مربع حوار إدراج الوقت والناريخ.

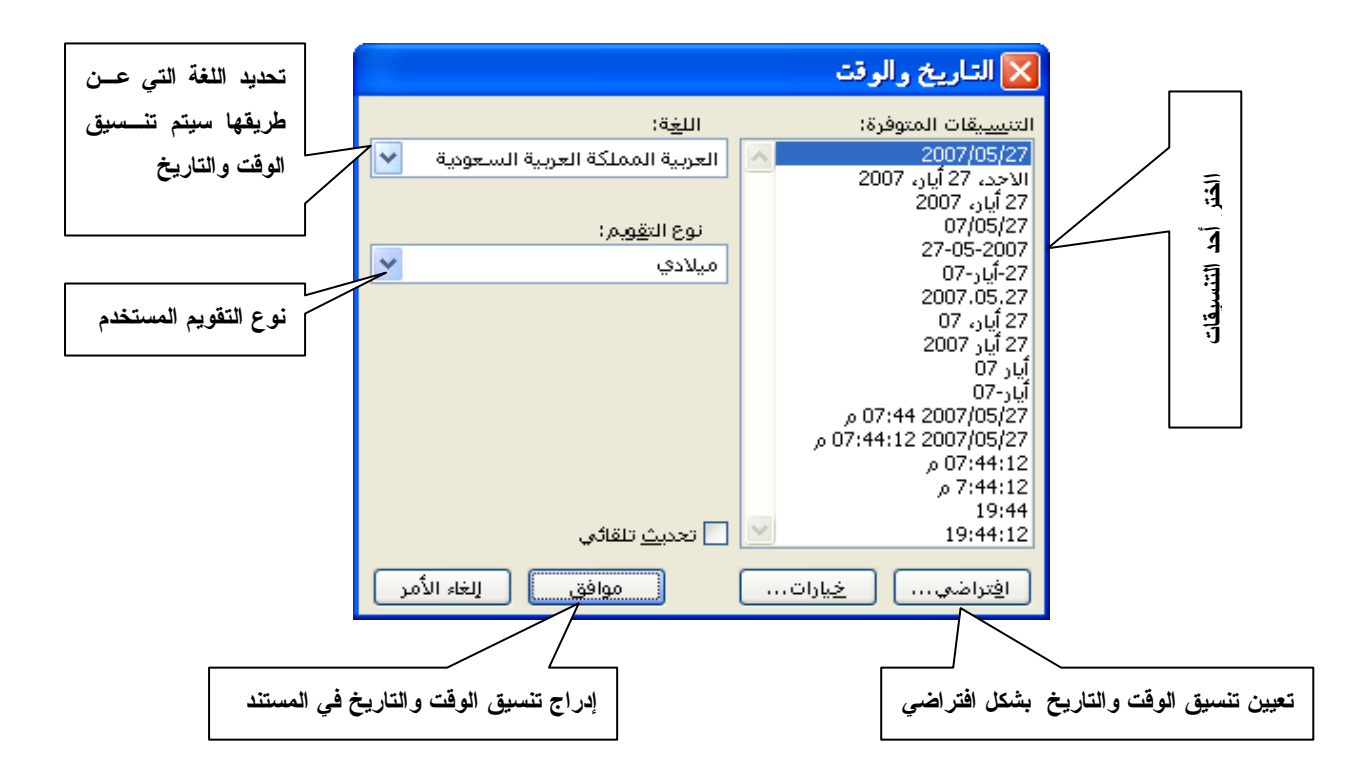

أ**دراج رمز:** عن طريق هذا الأمر يتم إدراج الرموز النبي لا توجد على لوحة المفاتيح ، حيث أن كل ملف من ملفات الخطوط (Fonts) السموجودة بجهاز الحساسب الآلي نحتوي على مسجموعة من الرموز يمكن أدراجها في المستند عن طريق الأمر إدراج رمز، كما فسي الشكل التالي:

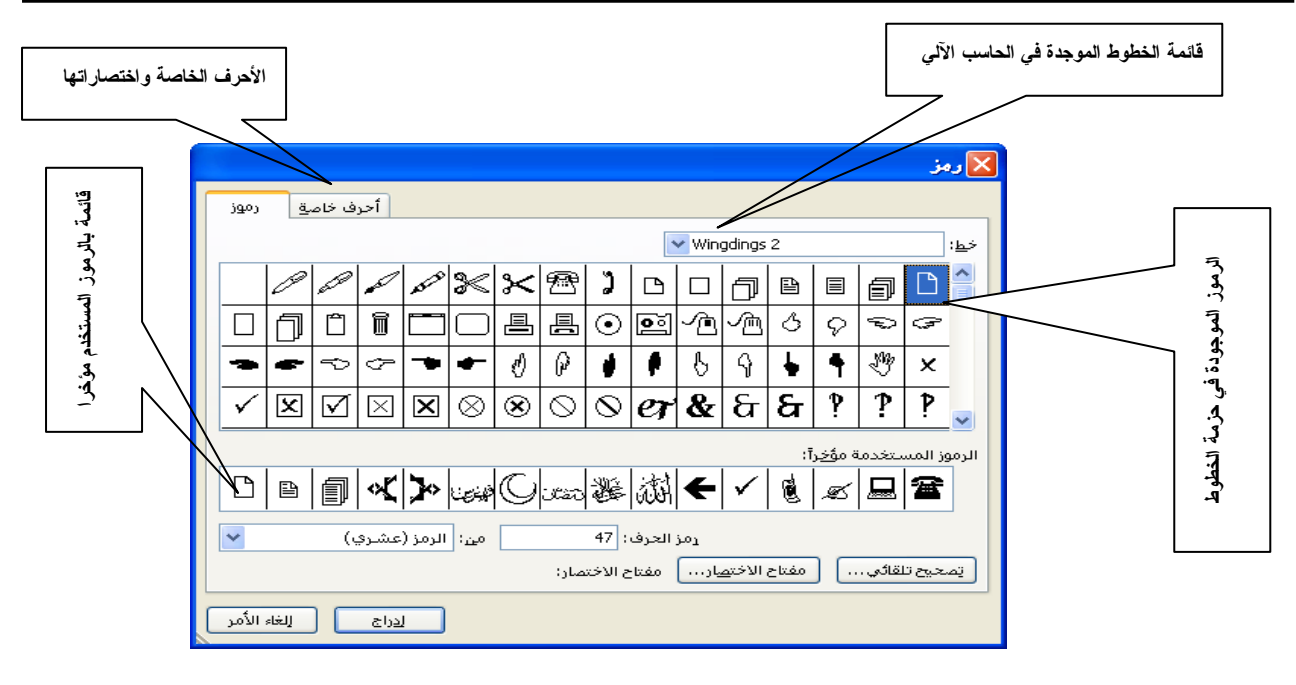

ويمكن إدراج الرمز المطلوب إما باختياره بمؤشر الفأرة والضغط المزدوج على الرمز المطلوب أو اختيار الرمز بالفأرة والضغط على زر إ**دراج** في مربع حوار إدراج رمز.

إدراج صورة : باستخدام هذا الأمر بمكن إدراج صورة أو قصاصة فنية في المستند ، والشكل التالي يوضح كيفية اختيار الأمر إدراج صورة :

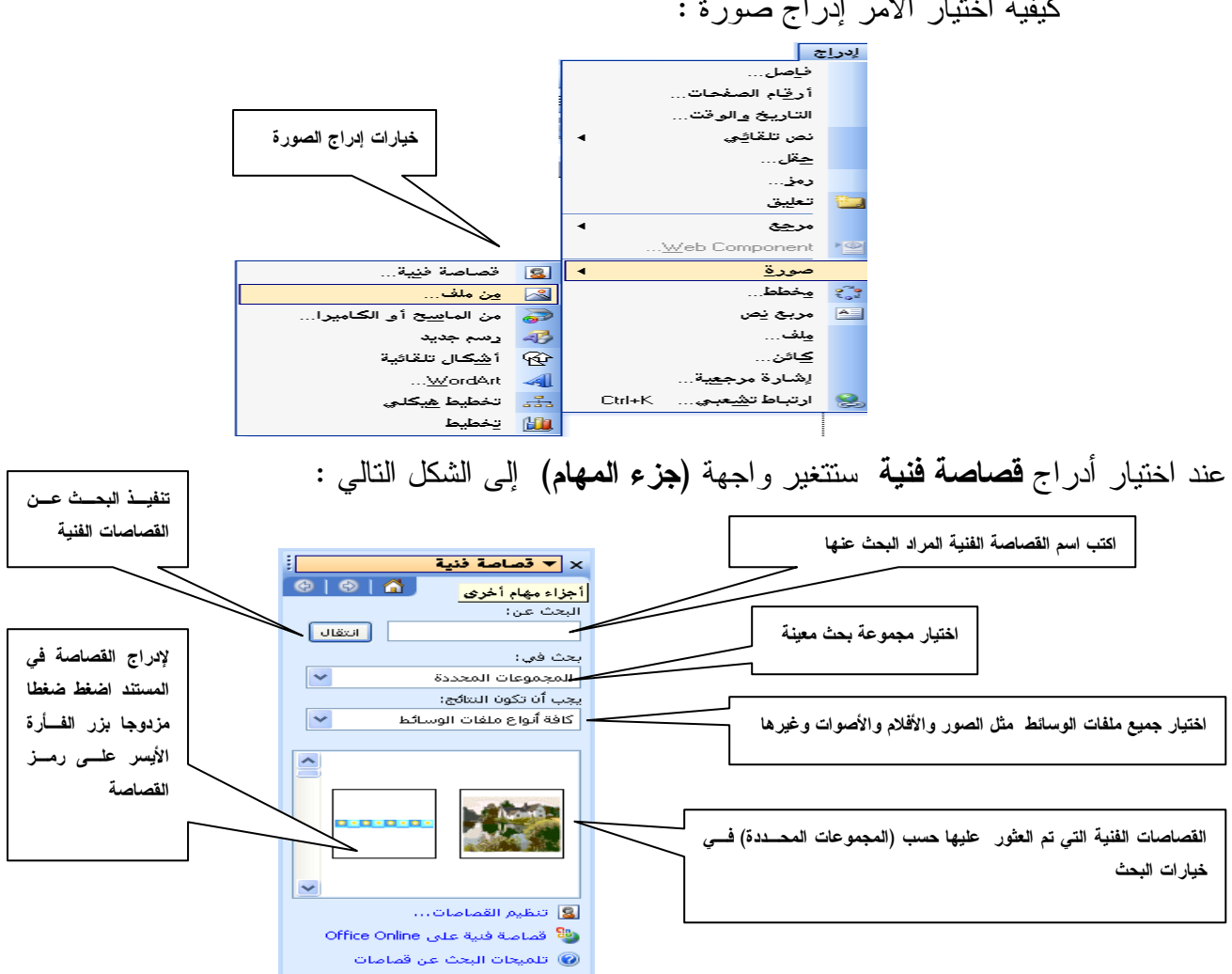

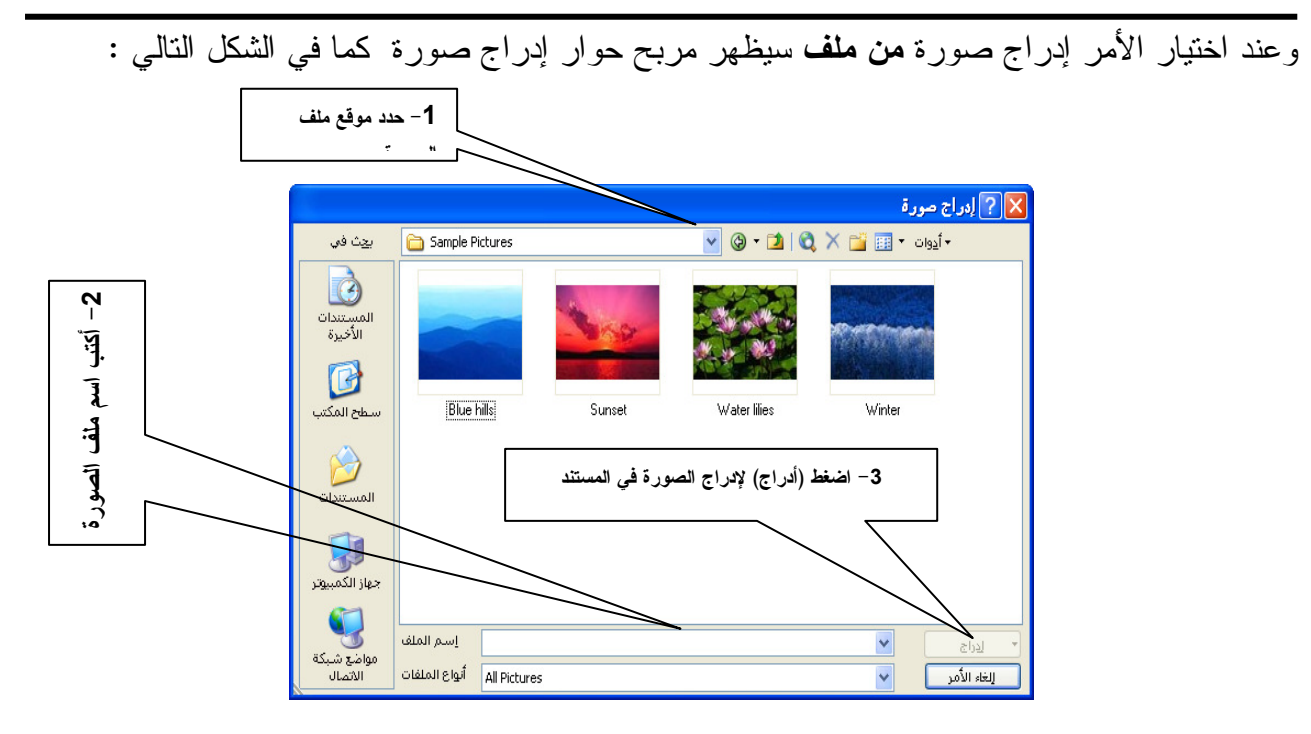

**مربع نص:** شكل رباعي (مربع أو مستطيل ) يتم كتابة نص بداخله ، ويستخدم كوسيلة للشرح أو لتزيين بعض النصوص حتى نظهر بشكل جميل والشكل النالي يوضح مربع نص:

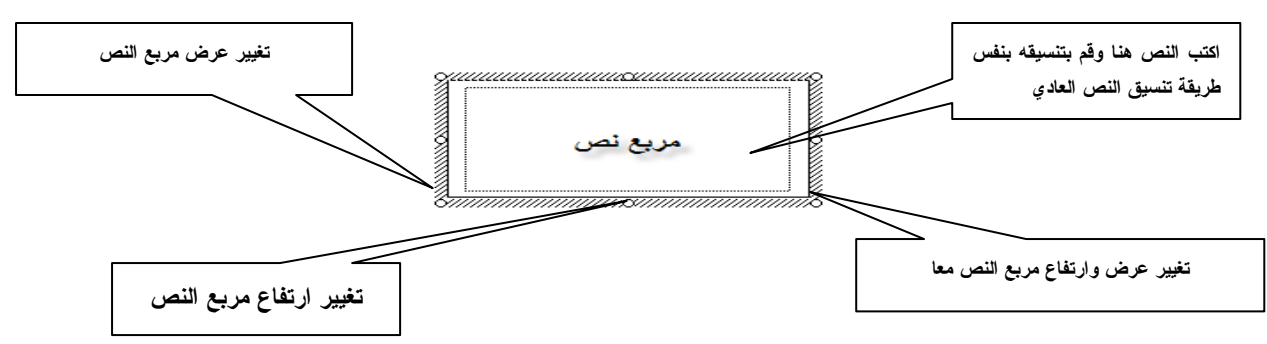

## -: Word Art أن الكتابة Word Art -

هو عبارة عن برنامج يستخدم لإظهار النصوص العربية والانجليزية بأشكال رائعة ، مع إضفاء بعض التأثيرات عليها ، ولنتفيذ ذلك افتح قائمة إدراج ثم اختر صورة تم اختر Word ART ، حدد أحد الاشكال الموجودة في النافذة ،كما في الشكل التالي:

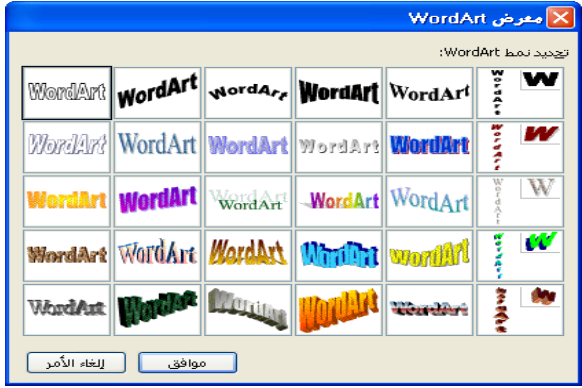

تحرير النص:

افتح مربع الحوار (تحرير نص Word ART ) وأدخل النص المطلوب تحسينه، حـــدد الخـــط، وحجم النقطة وقم بتطبيق النمط أسود عريض أو مائل، كما في الشكل التالي :

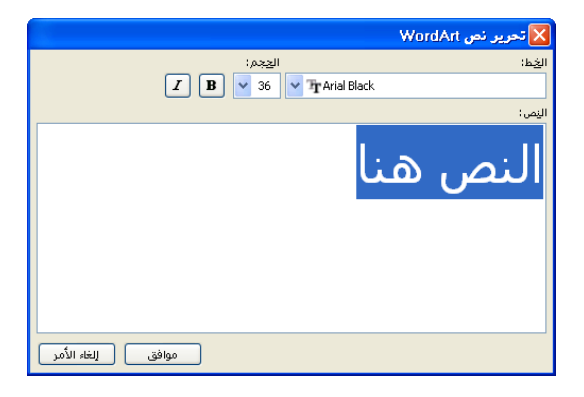

### -: Word ART تنسيق

يتم تغيير سمات التتسيق المتعددة لتصميم Word ART لإعطائه الشكل المطلوب من خــــلال النقـــر بزر الفأرة الأيمن على نص Word ART كما بالشكل التالي:

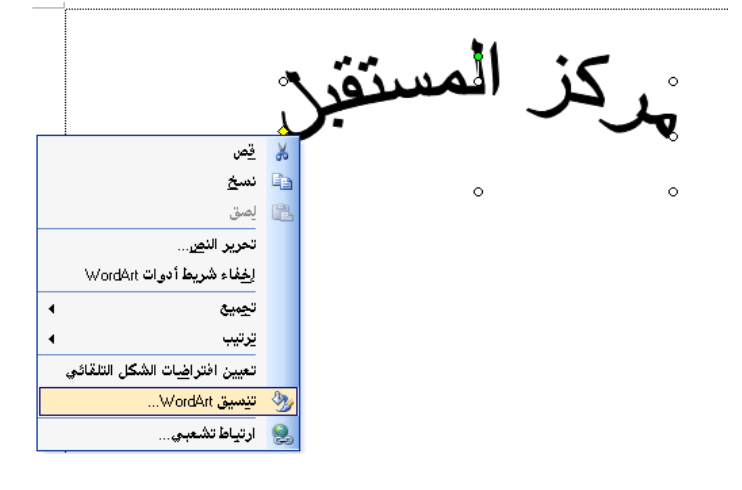

#### شكل Word ART:-

استخدم زر (شكل) لتحديد طريقة عرض النص – مقوس أو مقوس مقلوب، وبعض الأنماط الأخرى كما في الشكل التالي:

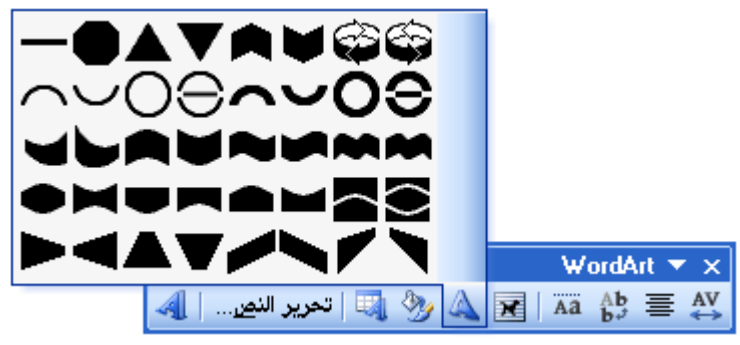

### شريط تنسيق Word ART:-

عند إدراج شكل من أشكال Word ART في المستند فإن برنامج الطباعة Word 2003 ســـبقوم بإظهار شريط نتسبق Word ART كما هو موضح بالشكل النالبي:

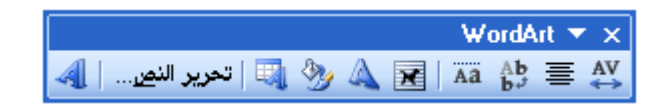

• قائمة تنسبق :

تختص قائمة تتسيق بإجراء تعديلات على النص حيث يمكن تغيير شكل وحجم ونوع ونمط السنص وكذلك نتسبق خلفية المسنند كإدراج إطار خارجي للمسنند. والشكل النالي يوضح الأوامر الموجـودة فـــي قائمة تتسبق :

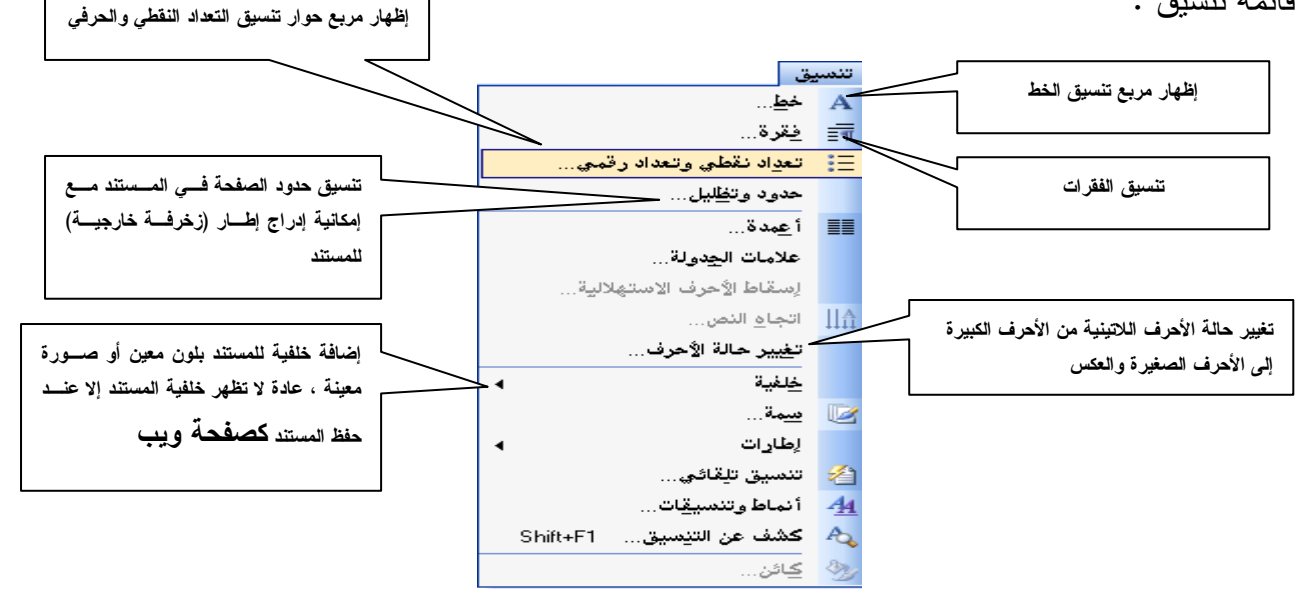

أوامر قائمة تنسيق :

**خط:** عند اختيار الأمر خط من قائمة تتسيق سيظهر مربع حوار نتسيق الخط كما في الشكل التالي :

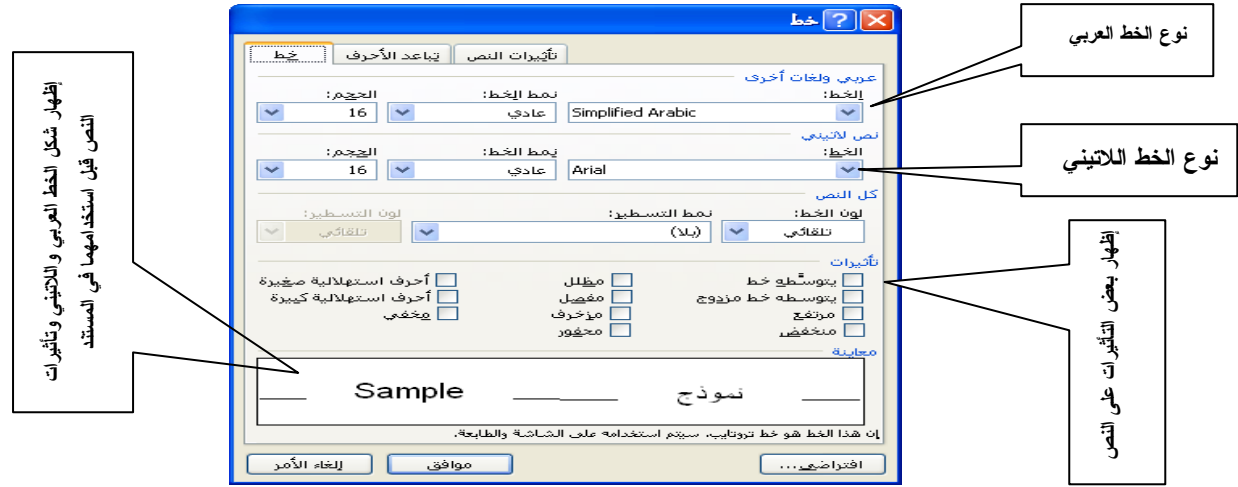

**ملاحظة:** يجب تحديد **(تظليل)** النص عند استخدام الأمر. **خط** من قائمة **تنسيق** .

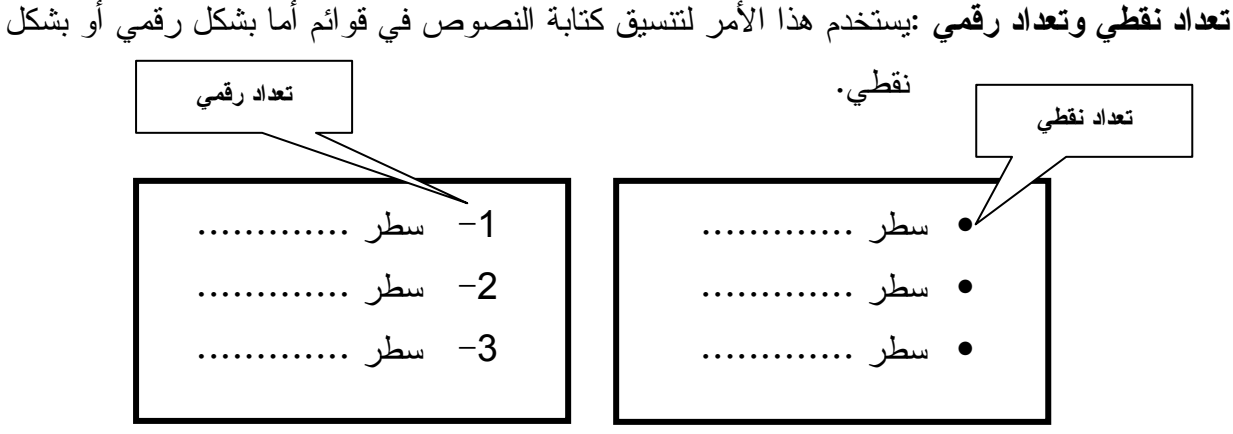

وعند اختيار **تعداد نقطي وتعداد رقمي** من قائمة تتسيق سيظهر ( **مربع حوار تنسيق التعداد النقطي** والتعداد الرقمي)كما هو موضح بالشكل النالم :

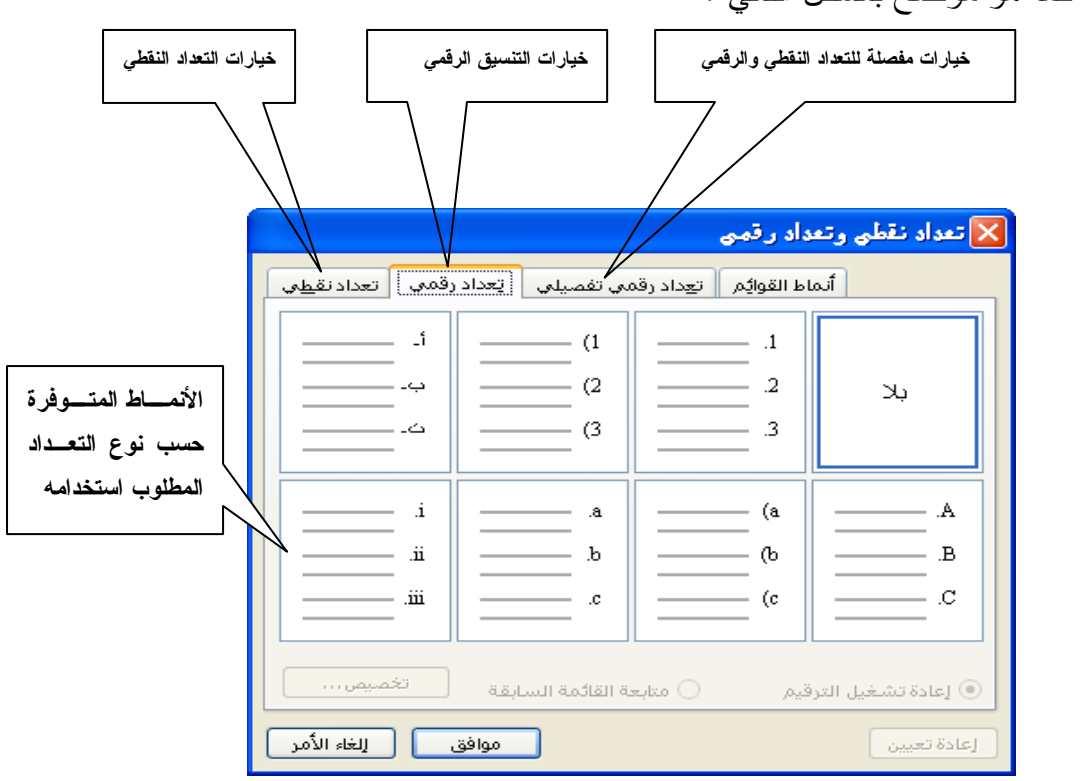

ملاحظة :

يمكن نتفيذ ا**لتعداد النقطي** من لوحة المفاتيح مباشرة وذلك بطباعة رمز النجمة \* عند أول الـــسطر والاستمرار حتى نهاية الجملة واضغط مفتاح الإدخال Enter.

وبنفس الطريقة يمكن نتفيذ ا**لتعداد الرقمي** من لوحة المفاتيح وذلك بطباعة الرقم 1– في أول السسطر والاستمرار في الطباعة حتى نهاية الجملة واضغط مفتاح الإدخال Enter.

حدود وتظليل: يستخدم هذا الأمر لعمل إطار حول المستند حيث يتم تتسيق الإطار حسب الخيارات التي يفضلها مستخدم برنامج الطباعة Word 2003 . والشكل النالي يوضح **مربع حو**ار حدود وتظليل:

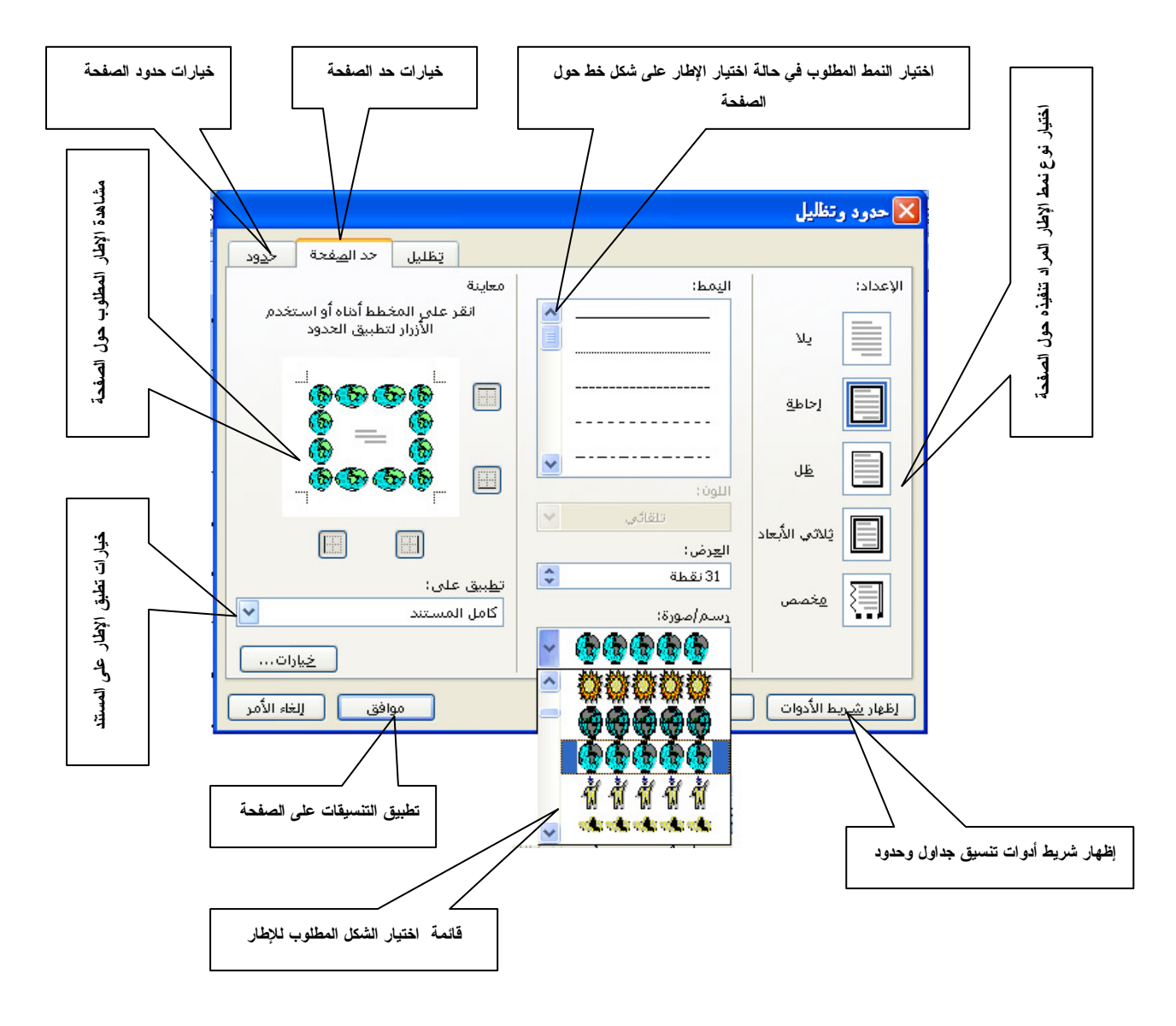

**شريط أدوات تنسبق:** من أهم أشرطة الأدوات المستخدمة في برنامج الطباعة 2003 Word والـــشكل النالي يوضح أهم الأوامر المستخدمة في **شريط أدوات تنسيق** :

![](_page_20_Figure_4.jpeg)

## • قائمة أدوات:-

تمكنك قائمة أدوات من ضبط العديد من الخيارات والمزايا في برنامج الطباعة Word 2003 والني نتوفر مربع خيارات والذي يمكن الوصول إليه من القائمة أ**دوات** ثم نختار الأمر **خيارات** كما بالشكل التالي:

![](_page_21_Figure_3.jpeg)

وعند اختيار الأمر **خيارات** سيظهر مربع حوار خيارات كما بالشكل النالي:

![](_page_21_Picture_42.jpeg)

• قائمة جدول :

تختص قائمة جدول برسم ونتسيق الجداول حيــث أن للجــدول أهميـــة فـــى مختلــف مجـــالات الحياة،وخاصة في مجال الإدارة والمحاسبة ، فبدون جدول لن تستطيع ترتيب الملفات أو إعداد فـــاتورة أو إعداد ميزانية أو نتظيم عملك اليومي ، ولهذا فإن برنامج الطباعة Word 2003 يسهل عليـــك إعـــداد الجداول ونتسبقها ، والشكل النالي بوضح جدول بنكون من 3 صفوف و4 أعمدة .

![](_page_22_Figure_3.jpeg)

أدراج جدول داخل المستند :

1– من القائمة جدول نأخذ الأمر إدراج ومنه إلى جدول سيظهر لنا مربع حوار خاص بإدراج جـــدول الذي يمكننا من تحديد عدد الصفوف وأعمدة الجدول كما هو موضح بالشكل النالي:

![](_page_22_Picture_47.jpeg)

ستلاحظ ظهور الجدول داخل الصفحة .

تحجيم الأعمدة والصفوف:

نحتاج لتتسيق الجدول ليتتاسب مع حجم البيانات المدرجة مع حجم الخلايا بالجدول، سنلاحظ أن العمود الذي يحتوي على الأرقام أقل حجما من العمود الذي يحتوي على الأسماء …وهكذا.

24

 $\overline{7}$ 

-18

8

.<br>طبيق تنسيقات خاصة على عفوف العناوين  $\Box$ 

21

جنوب إجمالي

العمود الأول $\Box$ 

 $\overline{9}$ 

21

<mark>ا</mark> الص<u>ف</u> الأخير الع<u>مو</u>د الأخير  $\Box$ 

 $24\,$ 

60

تحجيم الصف :- مرر المؤشر على الصف السفلي حتي يتحول المؤشر إلى الشكل <del>-</del> نــــغط بالفـــأرة وحرك للانجاه المطلوب .

## تنسيق الجدول تلقائيا:

يوفر لنا برنامج الطباعة Word 2003 أشكالا مختلفة للجداول يمكن الاستفادة منها واختيار أحــد الأنماط المتوفرة . لتتفيذ ذلك اتبع الخطوات التالية : .<br>aféli  $\overline{\mathbf{v}}$ أكلفة أنما 1- انقر فوق أي مكان في من الجدول .<br>أنما<u>ط</u> الجدول : است<u>صاحة المتو</u>ة<br>أعمدة جدول 4<br>أعمدة جدول 5<br>جدول أنيق<br>جدول بتأثير ثلاثي أبعاد 2<br>جدول بتأثير ثلاثي أبعاد 2<br>جدول بتأثير ثلاثي أبعاد 3  $\begin{bmatrix} 1 & 1 & 1 \\ 1 & 1 & 1 \end{bmatrix}$  $\overline{\phantom{a}}$ 2- من القائمة **جدول** انقر فوق **تنسيق تلقائي للجدول** . حذف ... 3-في المربع أنماط الجدول ، انقر فوق التتسيق تعديل . . . مدول مدوّن دقيقاً المطلوب. مدوّن دقہ .<br>| افت<u>راض</u>ي… ∫  $\overline{\mathbf{v}}$ 4- حدد الخيار المطلوب إجمالي مارس فبرابر بنابر 19  $\overline{5}$  $\overline{7}$ 7 شرق 5– انقر فوق تطبيق . 17  $\overline{7}$  $\overline{4}$  $\epsilon$ غرب

التنقل داخل الجدول :

ا الجـــدول في السخلية المطلوب تحرير النص بداخلها أو عن طريق لوحة السمفاتيح كما هو موضح بالشكل المقابل.

![](_page_23_Picture_178.jpeg)

![](_page_23_Figure_9.jpeg)

## • شريط أدوات جدول:-

بالإضافة إلى الأشكال الجاهزة التي يوفر ها برنامج الطباعة Word 2003 بإمكانك إظهار الجدول بالشكل الذي نراه مناسبا ، مثل إضافة الحدود ،ونظليل الخلايا ونتسبق النص داخل الخلية ، ولإضافة هــذه النتسيقات يستحسن إظهار شريط أدوات **جداول وحدود** ويتم ذلك بالذهاب إلـــي قائمة **عرض** ومنــــه إلــــي **أشرطة الأدوات** ومنه إلى **جداول وحدود** كما بالشكل النالبي

> جه اول وجدود  $\overline{\mathbf{x}} \times \mathbf{x}$

> > نتطلب بعض الأوامر في قائمة جدول أن يتم تظليل الجدول أوالصف أو العمود السمراد نتسبقه ويتم ذلك **بـــالضغط علــــى زر الـــفأرة الأيسر** داخل الجدول(من إحدى الخلايا) وتحريك مؤشر الفأرة في الاتجاه المطلوب أو من لوحة المفاتيح وذلك بالضغط على مفتاح Shift وتحريك أحد **مفاتيح** الأسهم في الاتجاه المطلوب

> > والشكل المقابل يوضح جميع الأوامر الموجودة في **شريط أدوات جدول** وكذلك **قائمة جدول .**

جميع أوامر شريط أدوات جدول وقائمة جدول  $-$ : حذف جدو ل

يمكن حذف الجدول بوضع المؤشر في أي مكان من الجدول ثم اختيار الأمـــر ح**ذف جدول** أو الضغط بالز ر الأيمن للفأر ة على مقبض تحريك الجدول واختبار الأمر **قص** .

![](_page_24_Picture_74.jpeg)

∎ בז

.<br>إضافة (إدراج ) (صف – عمود – خلية جدول ) :-لإضافة صف أو عمود أو خلية أو جدول نضع مؤشر الفأرة في المكان المطلوب ونستخدم الأمر إدراج من **قائمة جدول** ثم نختر احد الأوامر . كما تلاحظ : من الشكل المقابل تحتوي قائمة إدراج على عدة أوامر مثل أعمدة للبسار ويقصد به إضافة عــمود على بسار موضع وجود مؤشر الفأرة أو صفوف للأعلى ويقصد به إضافة صف فوق المكان الموجود به المؤشر في الجدول .....و هكذا .

![](_page_25_Picture_69.jpeg)

![](_page_25_Picture_70.jpeg)

![](_page_25_Picture_71.jpeg)

جدول

الاراج

حذف

تحديد <mark>⊞</mark> تقسيم الخلايا… تقسيم الخلايا :-

∫ ∭ رسم جدول ضع المؤشر في الخلية المراد تتسيقها ثم نأخذ الأمر **تقسيم خلايـــــا** من قائمة **جدول** سينبثق عنه **مربع حوار تقسيم الخلايا** الذي من خلاله تحدد عدد الصفوف وعدد الأعمدة المراد وضعها في الخلية، ثم اضغط **موافق** 

![](_page_25_Picture_72.jpeg)

تحويل الجدول إلى نص :-

نحتاج لمثل هذه الخاصية عند لصق بيانات منسوخة من جدول سواء كان الجدول في مستند لبرنامج آخر أو من برنامج الجداول الالكترونية Excel أو من صفحات الانترنت نقوم بتحديد الجدول ثم نأخذ الأمر **تحويل** من **قائمة جدول** ومنه إلى **تحويل** ثم **جدول إلى نص** ونضغط ، سيظهر مربع الحوار النالبي :

![](_page_26_Picture_102.jpeg)

• قائمة إطار :-

تختص قائمة إطار بالتعامل المباشر مع إطار نافذة برنامج الطباعة Word 2003 أو عدة نوافذ أخـــرى عندما نعمل مع أكثر من مستند في نفس الوقت، والشكل التالي بوضح قائمة إطار

![](_page_26_Picture_5.jpeg)

حدول گے رسم جدول

إدراج

حذف

انقسام Document1 1 √ | 2 مذكرة الطباعة1

من الواضح أن أوامر قائمة إطار ليس لها علاقة مباشرة بكتابة ونحرير النص ونتسبق النـــصوص والجداول ولكن لها علاقة بنوافذ برنامج الطباعة Word 2003 .

• قائمة تعليمات :-

تختص فائمة تعليمات بمساعدة مستخدم برنامج السطباعة Word 2003 من اجل الاستفادة القصوى مـــن إمـــــكانيات برنــــامج الــــطباعة ، حيث نقدم لك الكثير مــــن الـــــــخيار ات التي تساعدك على فهم مميزات برنامج الطباعة Word 2003 ، وهي تعتبر دورة مجانية لمن اراد أن يحترف برنامج الطباعة ، ويمكن الحصول تعليمات برنامج الطباعة Word 2003 وذلك بالضغط على مفتاح F1 من لوحة المفاتيح .

![](_page_26_Picture_103.jpeg)

وعند اختيار تعليمــات F1 Microsoft Word من قائمة تعليمات سيظهر لنا جزء المهام الخاص بالتعليمات كما في الشكل التالي :

![](_page_27_Figure_2.jpeg)

## مكونات لوحة المفاتيح ومفاتيح الاختصارات

في هذا الملحق سنتعرف على لوحة المفاتيح ,اهم اختصارات لوحة المفاتيح والتي تساعد في عماية تحرير النصوص بشكل أسهل و أسرع ، والشكل النالي بوضح مكونات لوحة المفاتيح :–

![](_page_27_Figure_5.jpeg)

## وظائف المفاتيم في برنام<u>م</u> الطباعة Word 2003

![](_page_28_Picture_38.jpeg)

#### وظائف المفاتيم المصمة بلوحة المفاتيم :

![](_page_28_Picture_39.jpeg)

## 

![](_page_29_Picture_11.jpeg)

## الخانفة

أسـأل الله تعـالى أن أكـون قـد وفقـت ـ2ْ كتابـة هـذا الكتـاب ، وأن ينتفع به جميع إلمسلمين ، أرجوا من كل من يقرأ هذا الكتاب أن يدعو لى ولوالدي ولجميع المسلمين بالتقوى والصلاح

المؤلف